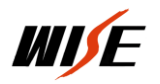

G

## 权限控制器写底核程序

## 一、 设备设置

1. 设备接口图

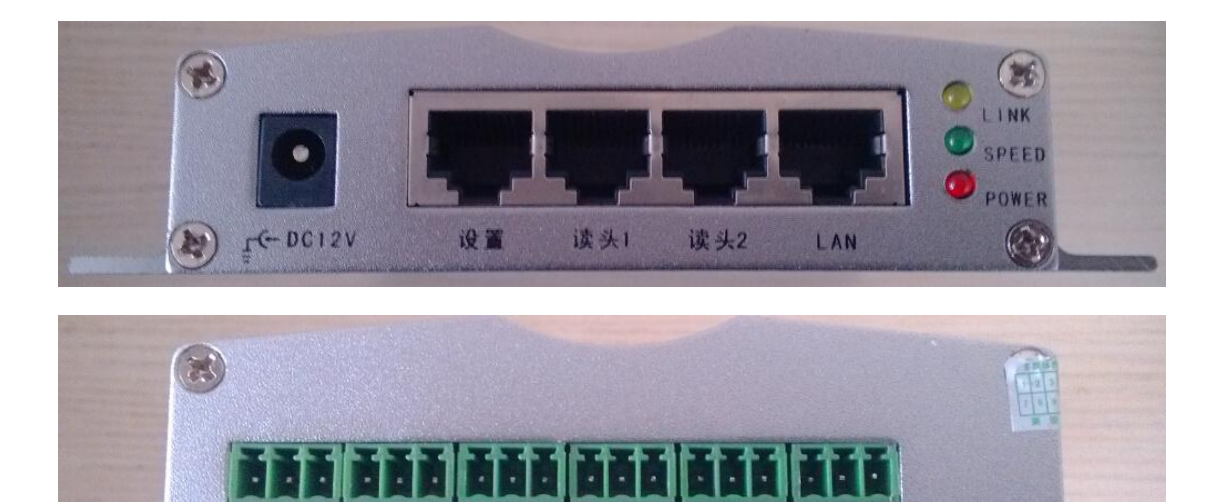

门锁2 灯光报警 中控门探 门按钮1 门按钮2

## 2.设置线缆的焊接线序

门锁!

 $\sqrt{2}$ 

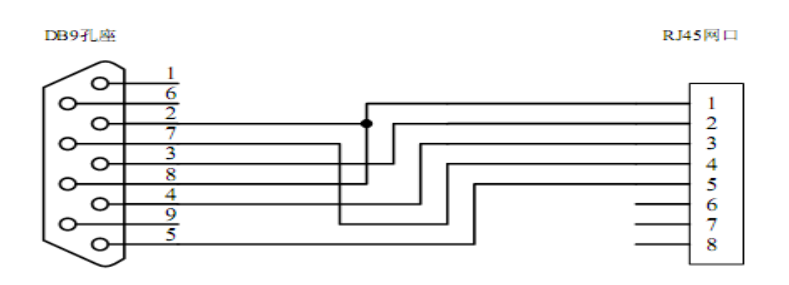

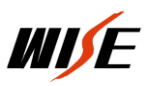

3.设置线缆连接

将权限控制设置线缆,一头接在权限控制器的"设置"口 上,一头接在计算机的 RS232 口上如图:

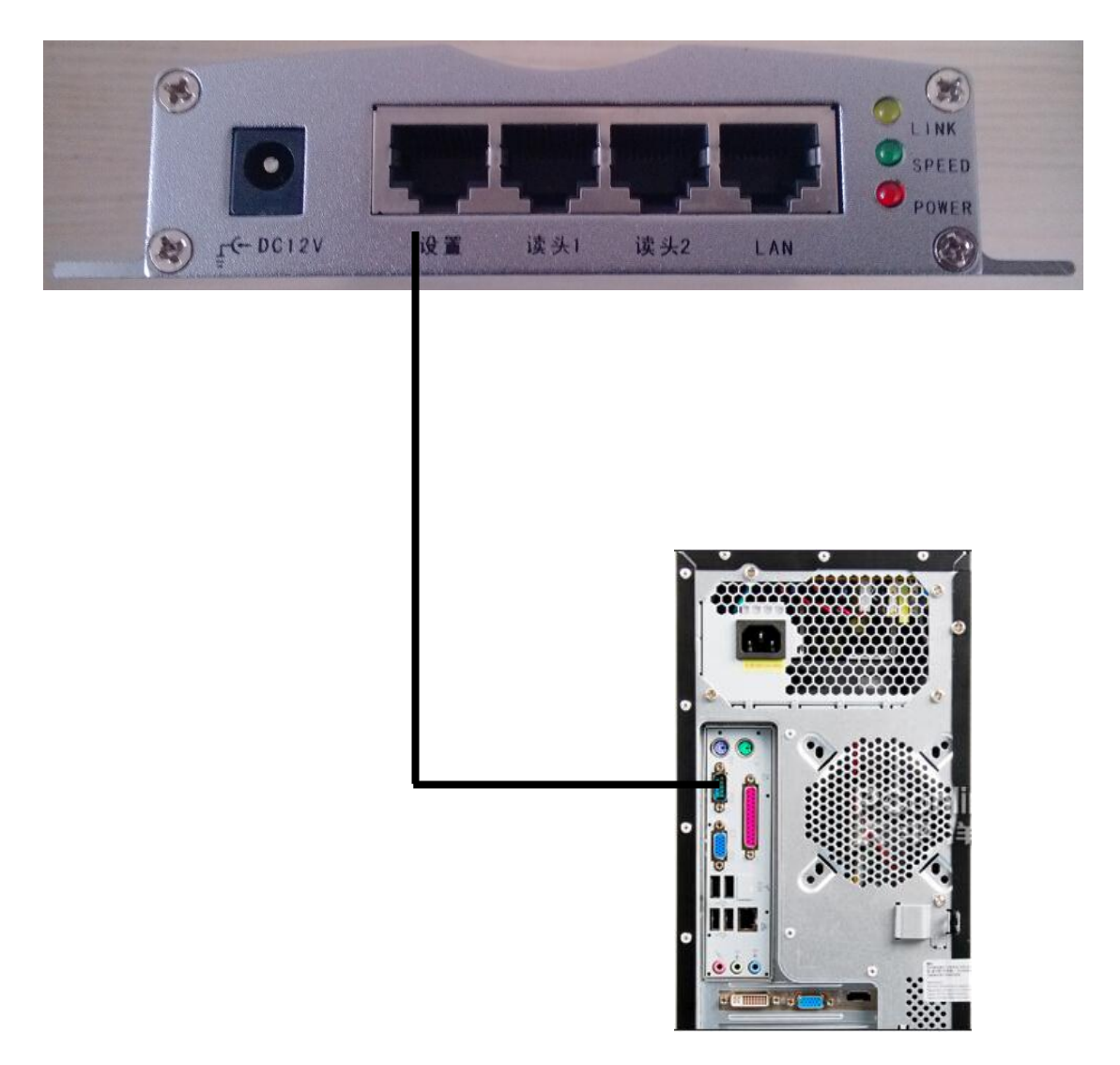

 4. 使用计算机系统(XP 自带、WIN7 以上及服务器版本需要下载) 中的"超级终端"通讯工具软件进行设置。

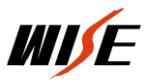

超级终端建立

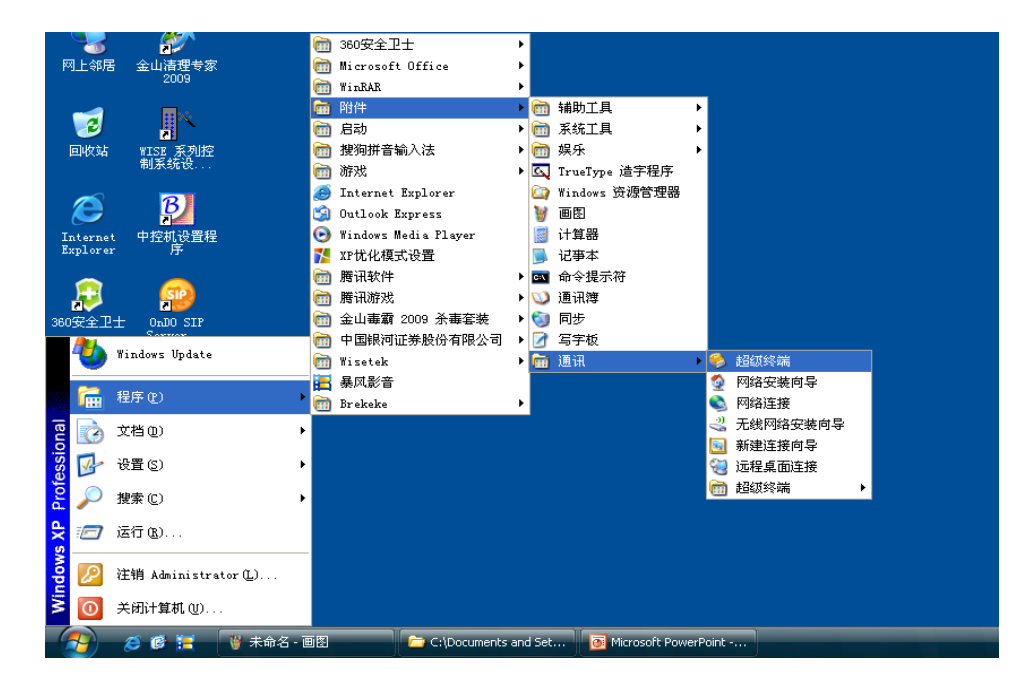

如上图: 找到"超级终端"点击进入下图:

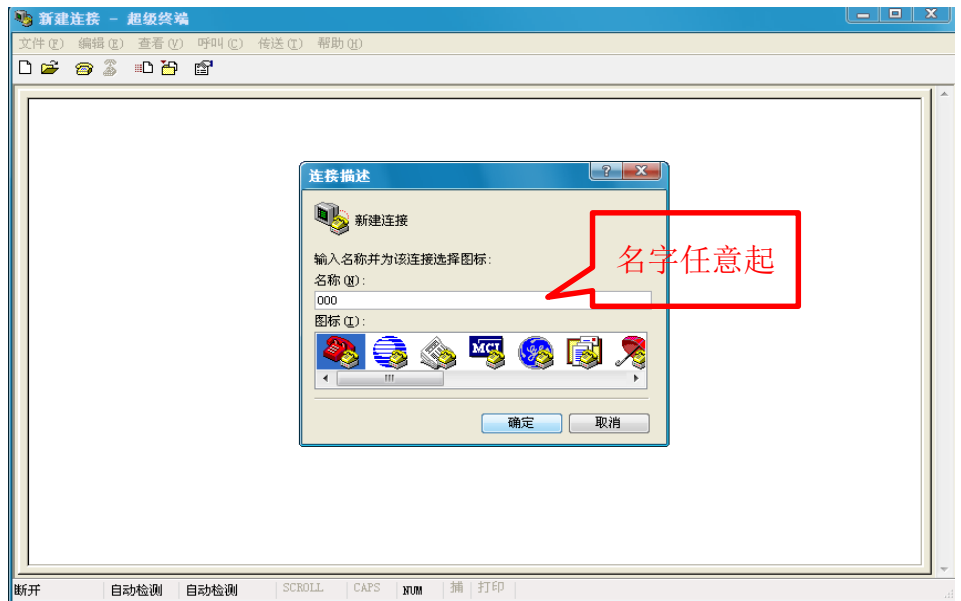

输入名字(任意)点击确定进入下面对话框:

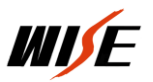

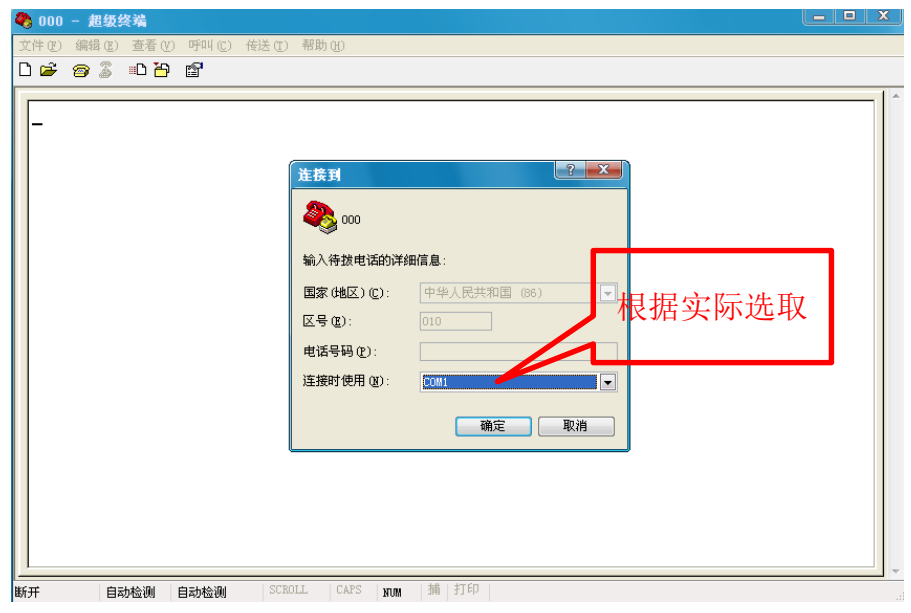

选取设置使用计算机的串口,点击"确定"进入下面对话框:

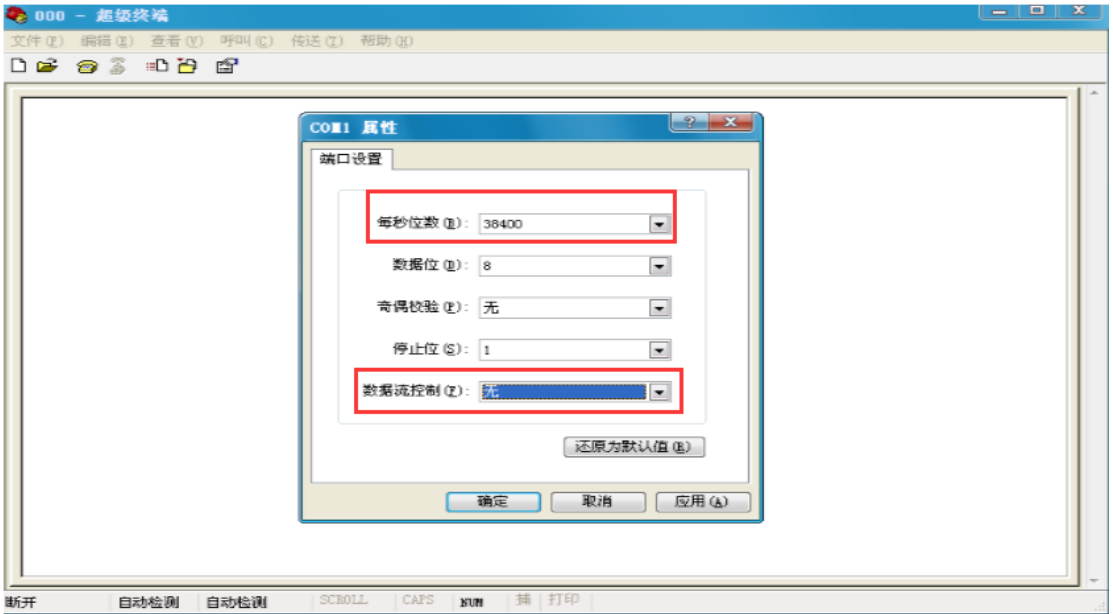

每秒位数(波特率)**38400**,数据位:**8**,奇偶校验:无,

停止位:**1**,数据流控制:无。

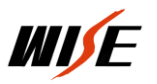

点击"确定"进入下面对话框:

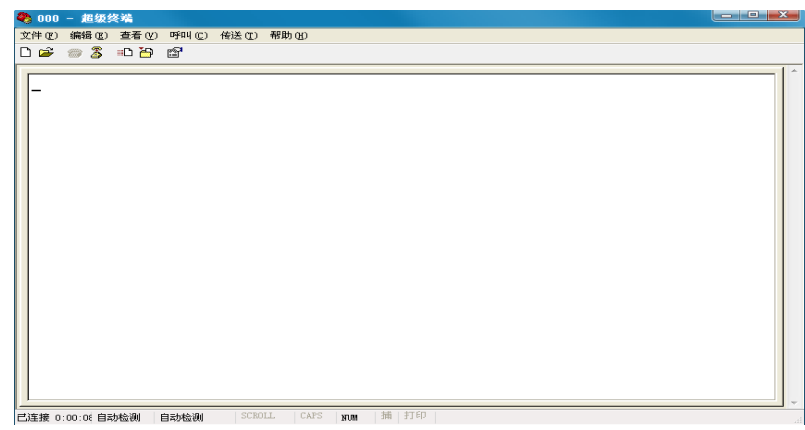

将控制器电源断开, 按住计算机键盘"ESC"键, 给控制器通电进

入下列界面:

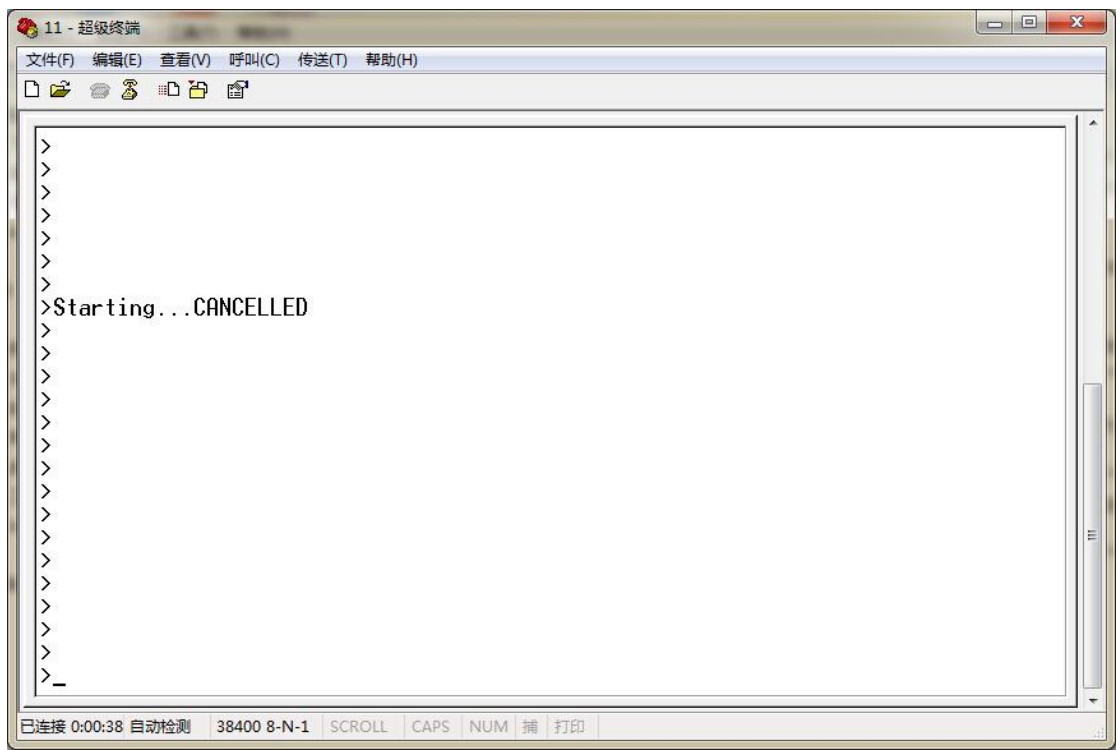

出现上列对话框后松开"ESC",按设置计算机的大写"D"进入下 列对话框:

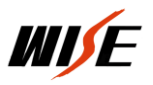

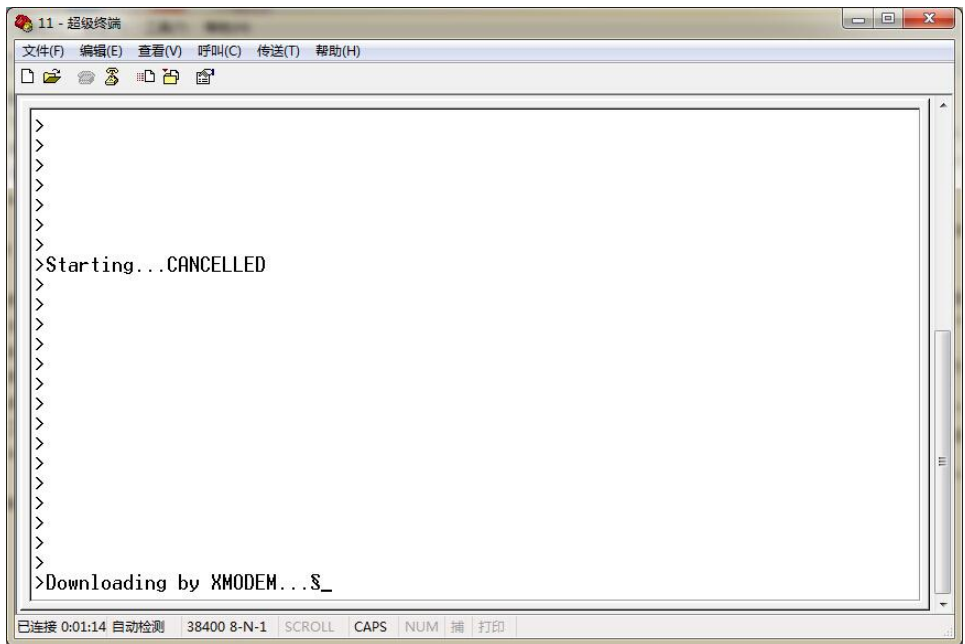

点击菜单栏"传送"中的"发送文件"弹出下列对话框:

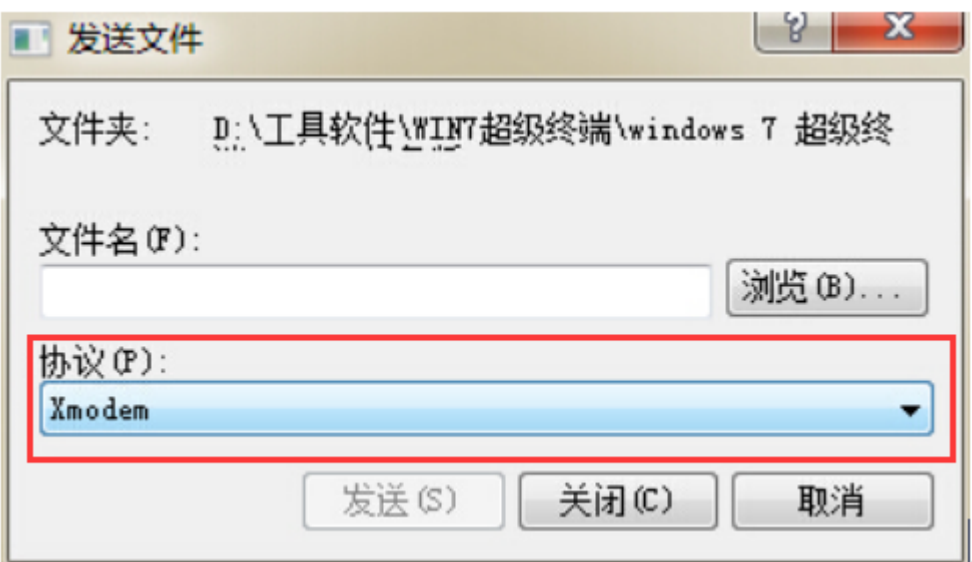

## 协议:选择 Xmodem

点击"浏览"选中要传送的文件,点击"发送",进入下列对话框:

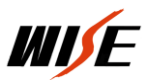

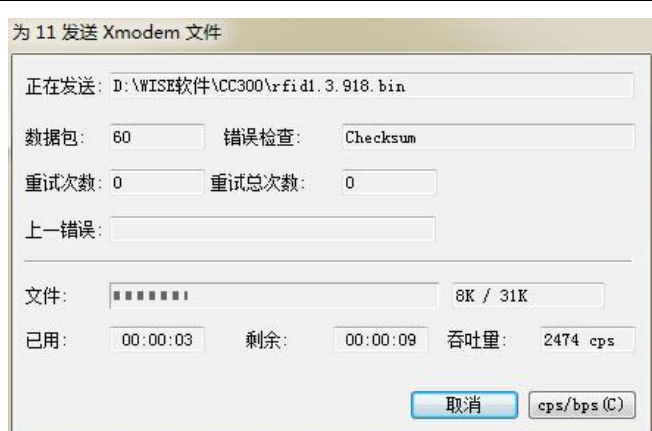

文件传送完毕此对话框自动关闭,将控制器断电,从新用超级终 端进入设置 IP 地址界面, 重新设置 IP, 及时间参数。

http://www.wise-tech.com.cn

服务热线: 400-678-2737